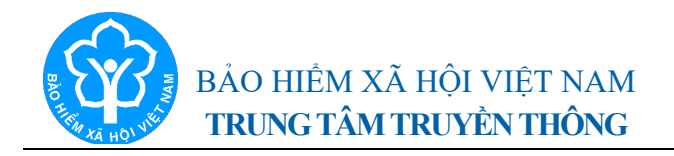

### **THÔNG TIN BÁO CHÍ Hướng dẫn đăng ký trực tuyến nhận hỗ trợ từ Quỹ bảo hiểm thất nghiệp**

*Hà Nội, ngày 05 tháng 10 năm 2021*

Nhằm tạo điều kiện giúp người lao động (NLĐ) và người sử dụng lao động (SDLĐ) được nhận hỗ trợ từ Quỹ bảo hiểm thất nghiệp (BHTN) theo tinh thần của Nghị quyết số 116/NQ-CP (Nghị quyết số 116), Quyết định số 28/2021/QĐ-TTg (Quyết định số 28) của Chính phủ và Thủ tướng Chính phủ một cách thuận tiện, nhanh chóng và hiệu quả, BHXH Việt Nam hướng dẫn NLĐ, người SDLĐ cách nộp hồ sơ đề nghị hưởng chính sách hỗ trợ cho cơ quan BHXH qua các hình thức trực tuyến, cụ thể như sau:

## **Thứ nhất, đối với NLĐ.**

BHXH Việt Nam lưu ý tới NLĐ: Theo quy định tại Quyết định số 28, chỉ áp dung phương thức nộp hồ sơ đề nghi hỗ trợ từ Quỹ BHTN cho cơ quan BHXH theo hình thức trực tuyến đối với nhóm NLĐ đã dừng tham gia BHTN do chấm dứt hợp đồng lao động hoặc hợp đồng làm việc trong khoảng thời gian từ ngày 01/01/2020 đến hết ngày 30/9/2021, có thời gian đóng BHTN được bảo lưu theo quy định của pháp luật về việc làm; không áp dụng cho nhóm NLĐ đang tham gia BHTN (đơn vị SDLĐ quản lý NLĐ sẽ chịu trách nhiệm nộp danh sách NLĐ nhận hỗ trợ của đơn vị cho cơ quan BHXH).

*1. Nộp hồ sơ qua ứng dụng VssID - Bảo hiểm xã hội số*

**Bước 1:** Đăng nhập ứng dụng VssID.

**Bước 2:** Chọn menu **Dịch vụ công**.

**Bước 3:** Chọn dịch vụ công **Hỗ trợ COVID-19 theo Nghị quyết số 116/NQ-CP** (hỗ trợ người tham gia BHTN bị ảnh hưởng bởi đại dịch Covid-19).

**Bước 4:** Kiểm tra lại thời gian tham gia BHTN chưa được tính hưởng trợ cấp thất nghiệp (số tháng).

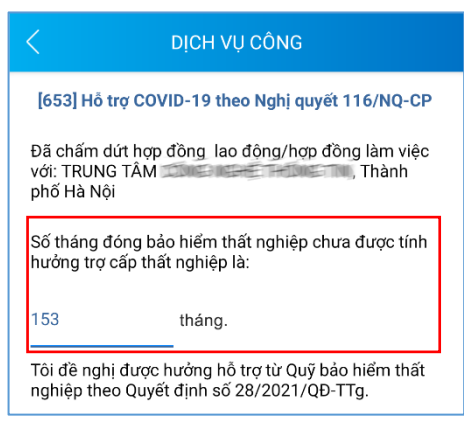

**Bước 5:** Lựa chọn hình thức nhận hỗ trợ:

- **Nhận bằng tiền mặt.**
- **Nhận qua tài khoản**, bạn chọn/điền các thông tin sau:
- + Số tài khoản của người đề nghị nhận hỗ trợ.
- + Chọn ngân hàng (chi nhánh ngân hàng).

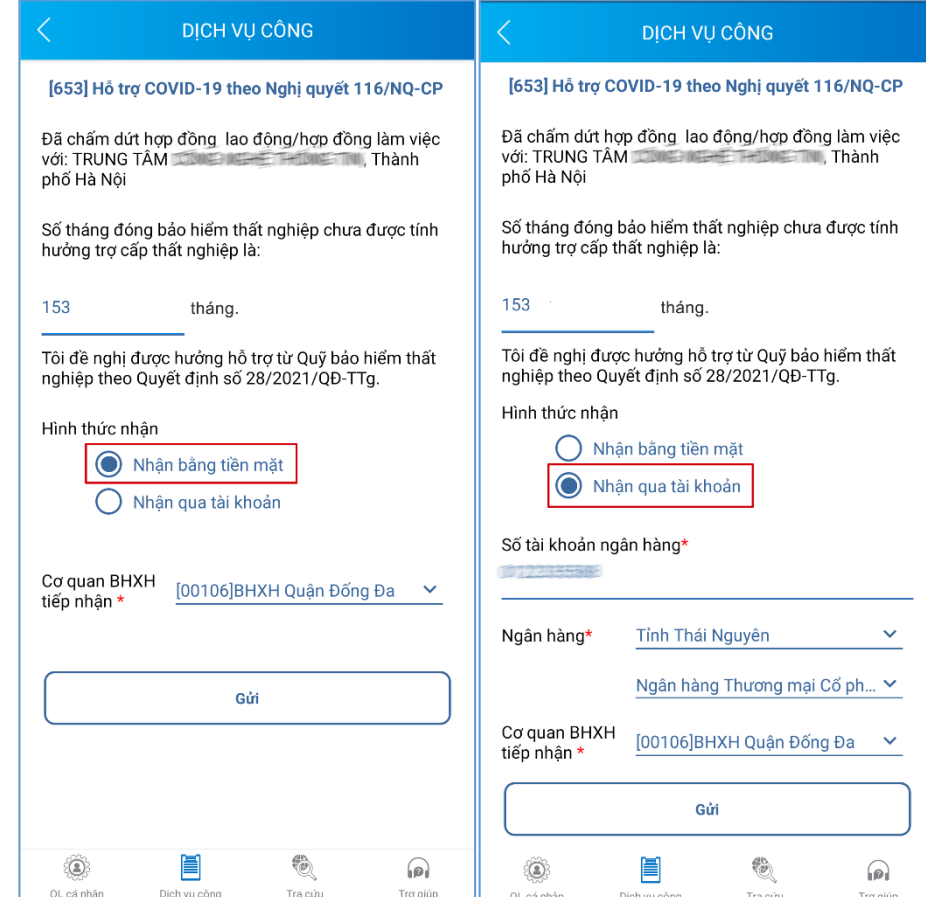

**Bước 6:** Chọn **Cơ quan tiếp nhận hồ sơ**, bấm nút **Gửi**.

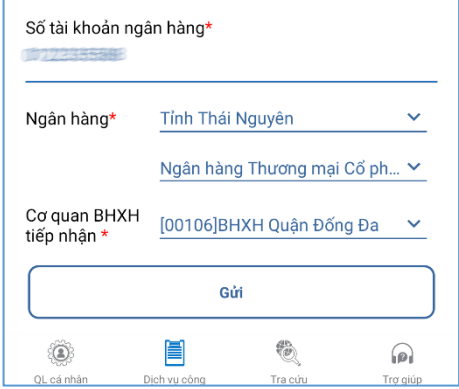

**Bước 7:** Nhập mã **OTP**, bấm **Xác nhận** để gửi hồ sơ.

## *2. Nộp hồ sơ qua Cổng Dịch vụ công của BHXH Việt Nam*

**Bước 1:** Đăng nhập Cổng Dịch vụ công của BHXH Việt Nam tại địa chỉ https://dichvucong.baohiemxahoi.gov.vn bằng tài khoản đã đăng ký.

**Bước 2**: Chọn mục "**Kê khai hồ sơ",** màn hình hiển thị danh sách các dịch vụ công để kê khai như sau:

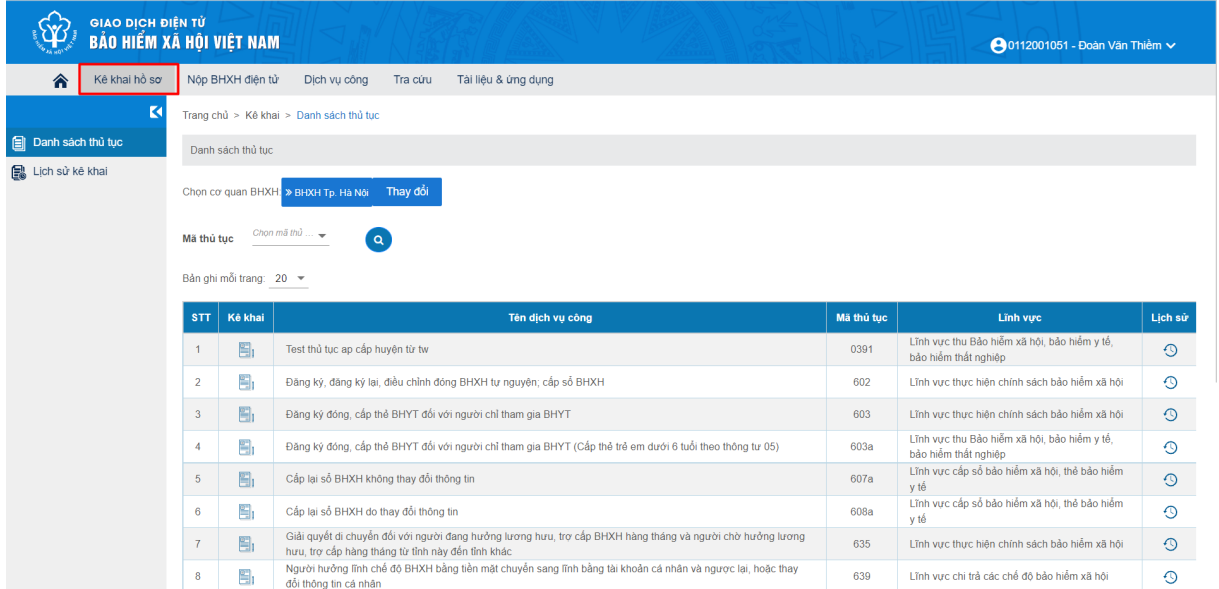

**Bước 3:** Tại màn hình: **"Danh sách thủ tục",** chọn mã thủ tục "*653 - Hỗ trợ người tham gia BHTN bị ảnh hưởng bởi dịch Covid-19*" và chọn **Kê khai**.

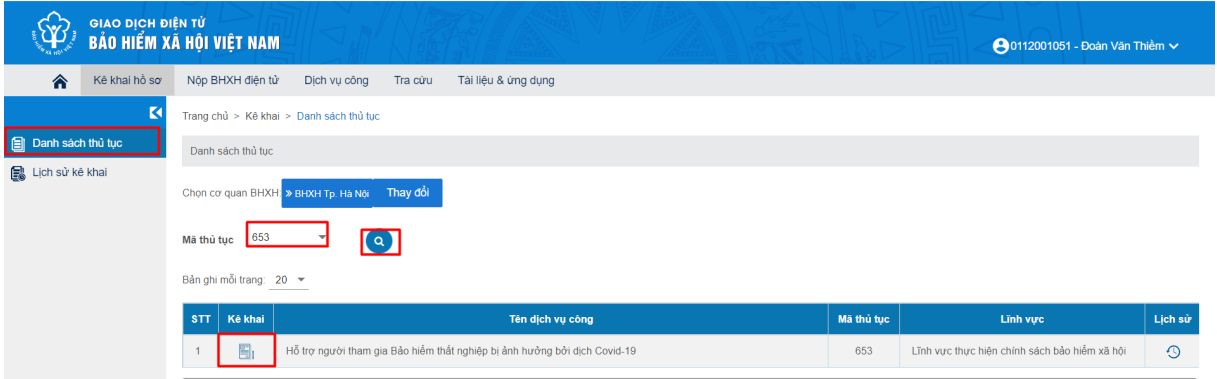

### **Bước 4:** Kê khai hồ sơ.

Thực hiện chọn **"Kê khai"** hệ thống sẽ kiểm tra thông tin quá trình tham gia của NLĐ theo mã số BHXH để hiển thị các thông tin như sau:

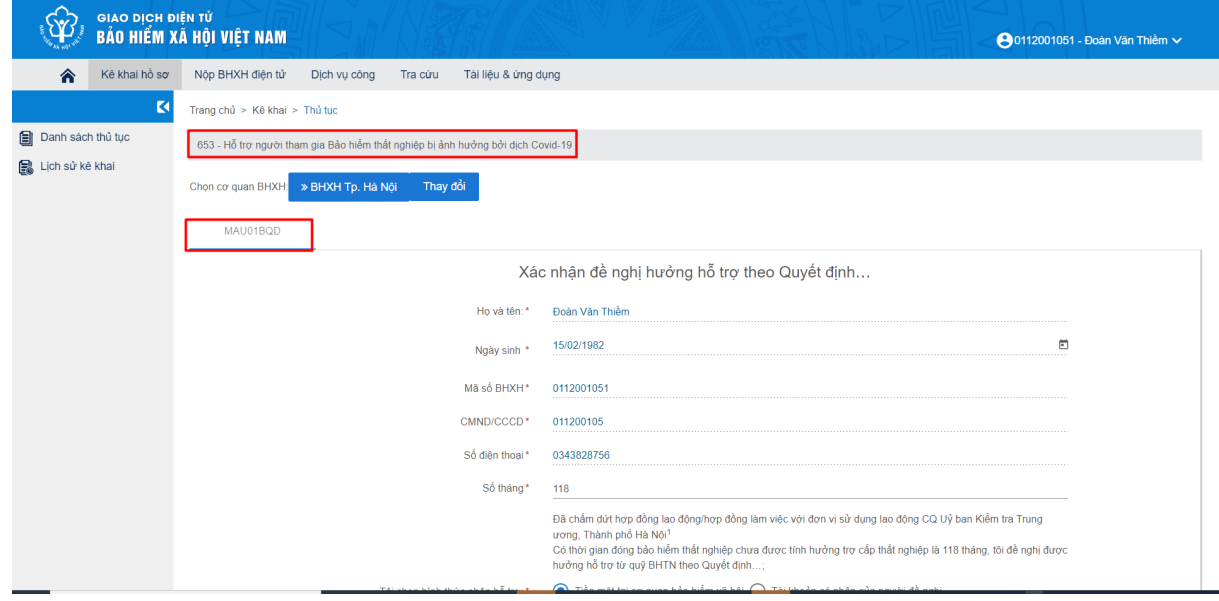

### Chọn các giấy tờ đính kèm:

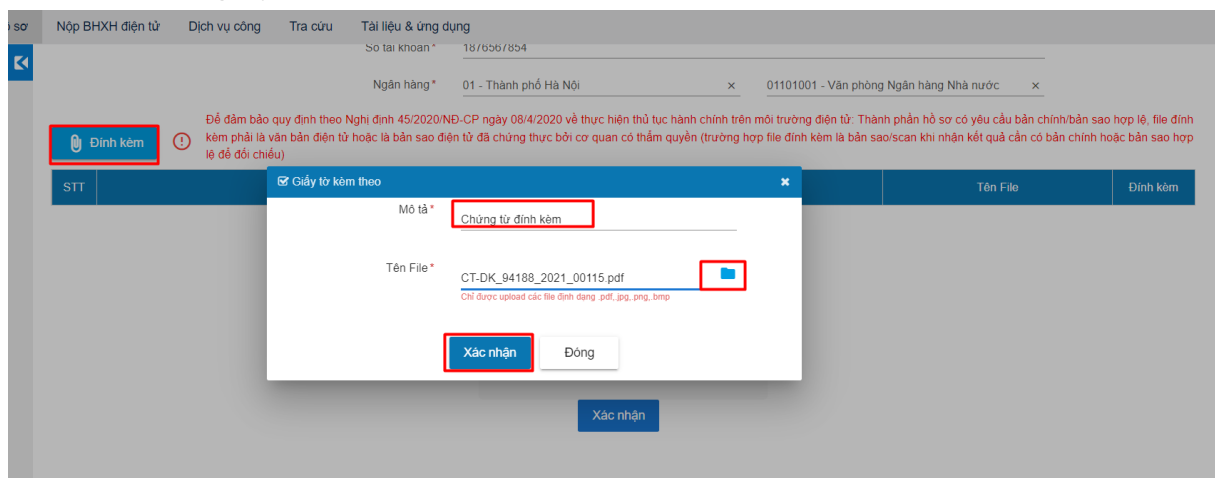

#### **Bước 5:** Nộp hồ sơ, nhập mã xác nhận như hình sau:

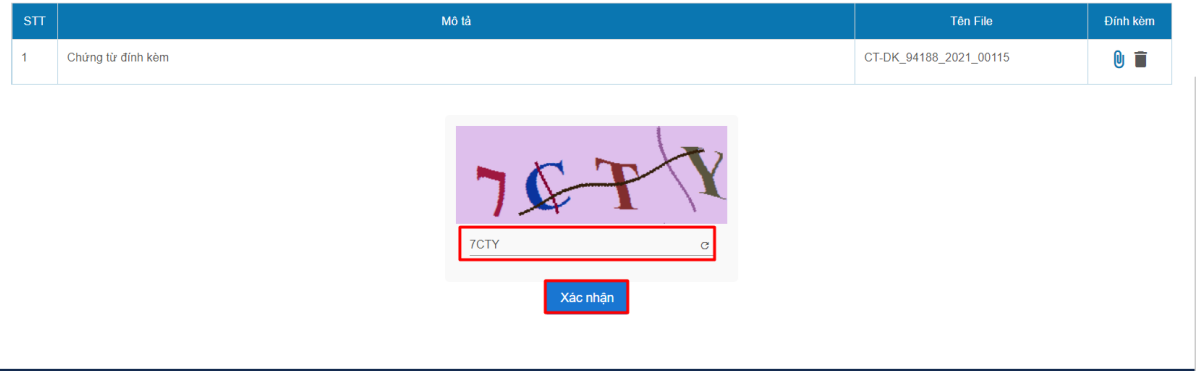

#### **Nhập OTP** để xác thực:

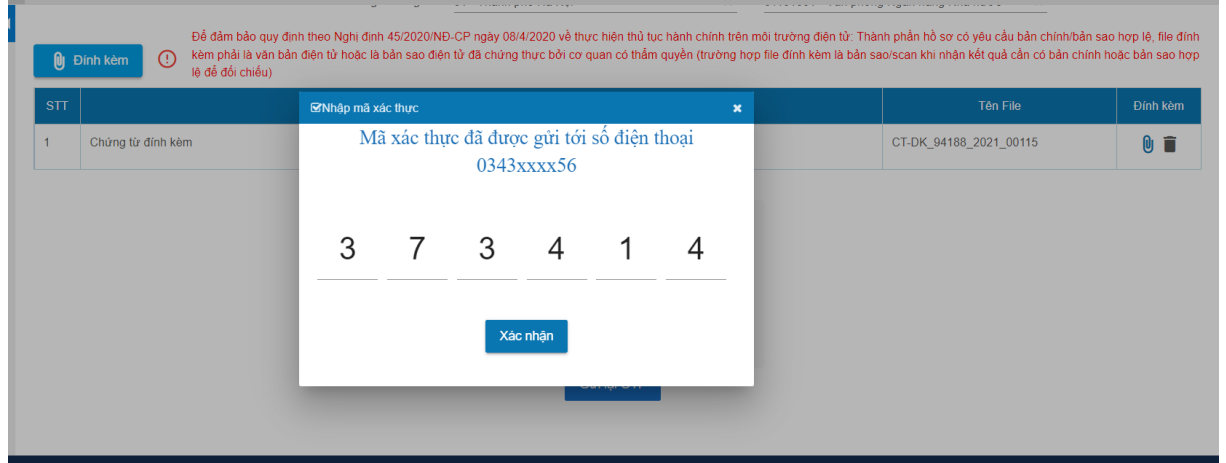

Sau khi thực hiện xác nhận thành công, hệ thống sẽ thông báo nộp hồ sơ thành công. Như vậy là hồ sơ của NLĐ đã được gửi đến cơ quan BHXH thành công.

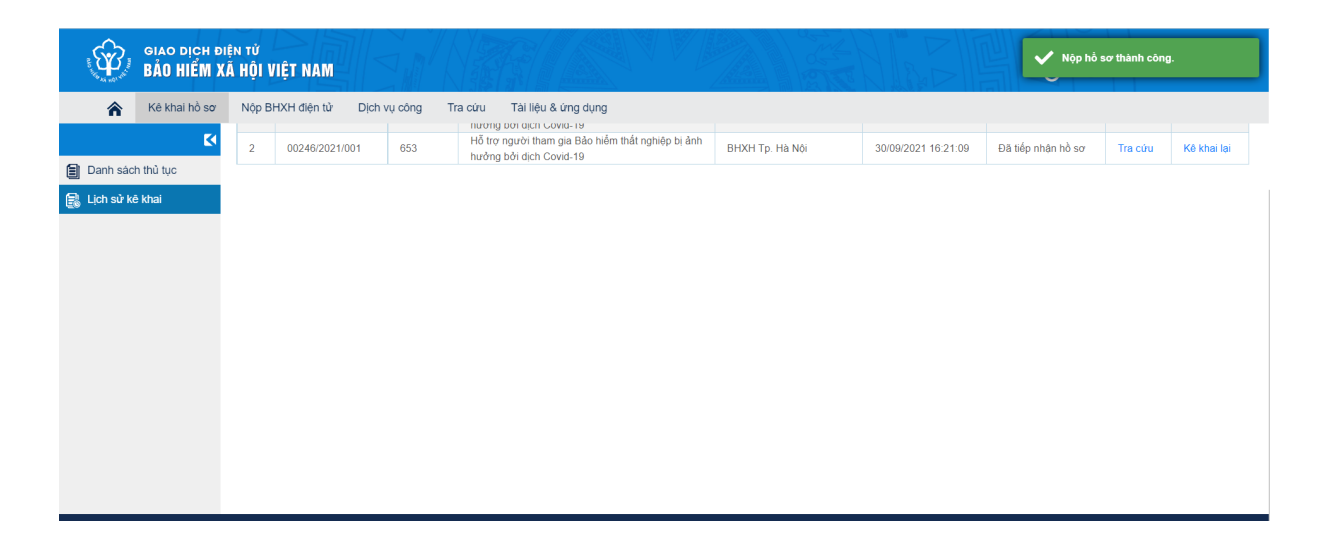

## **Thứ hai, đối với đơn vị SDLĐ.**

BHXH Việt Nam lưu ý tới đơn vị SDLĐ: Theo quy định tại Quyết định số 28, phương thức đơn vị SDLĐ nộp hồ sơ danh sách NLĐ đề nghị hưởng hỗ trợ từ quỹ BHTN cho cơ quan BHXH chỉ dành cho các trường hợp NLĐ đang tham gia BHTN tại thời điểm 30/9/2021 (không bao gồm NLĐ tại các cơ quan nhà nước, tổ chức chính trị, tổ chức chính trị - xã hội, đơn vị vũ trang nhân dân và đơn vị sự nghiệp công lập do ngân sách nhà nước đảm bảo chi thường xuyên).

# *1. Nộp hồ sơ qua phần mềm kê khai của các nhà cung cấp dịch vụ I-VAN*

Sử dụng phần mềm kê khai của các nhà I-VAN (Nhà cung cấp dịch vụ kê khai BHXH điện tử) để kê khai và nộp hồ sơ đối với dịch vụ công: **Hỗ trợ người tham gia BHTN bị ảnh hưởng bởi dịch Covid-19 (600l).**

## *2. Nộp hồ sơ qua Cổng Dịch vụ công của BHXH Việt Nam*

**Bước 1:** Đăng nhập Cổng Dịch vụ công của BHXH Việt Nam tại địa chỉ https://dichvucong.baohiemxahoi.gov.vn bằng tài khoản đã đăng ký.

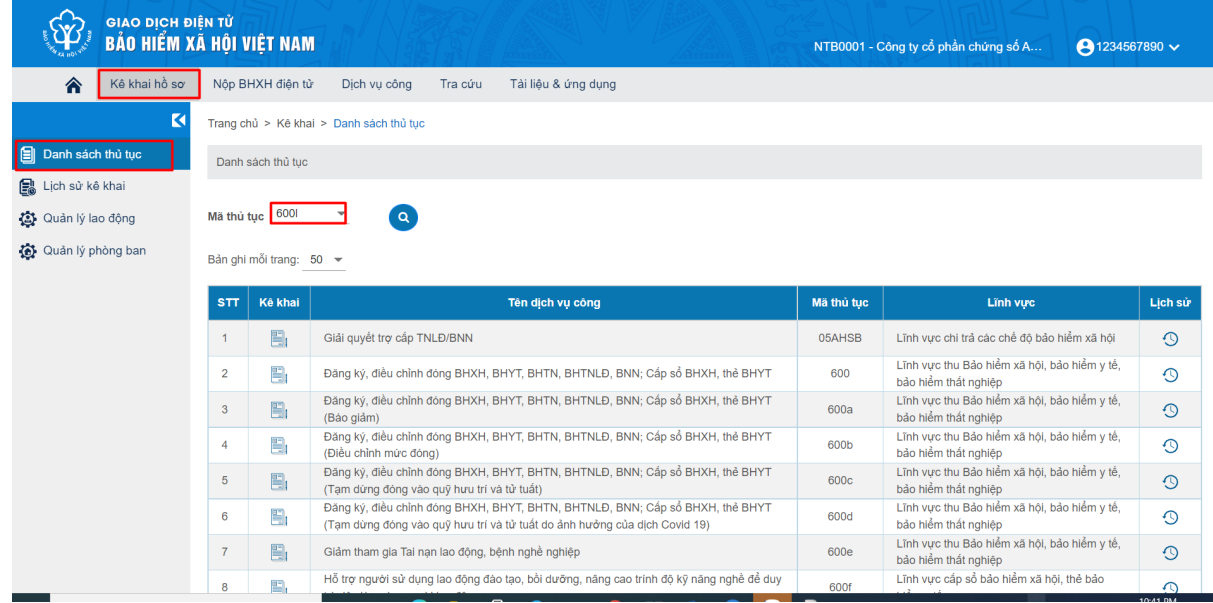

**Bước 2:** Chọn "**Kê khai hồ sơ**".

**Bước 3:** Chọn dịch vụ công **Hỗ trợ người tham gia BHXH bị ảnh hưởng bởi dịch Covid-19 (600l).**

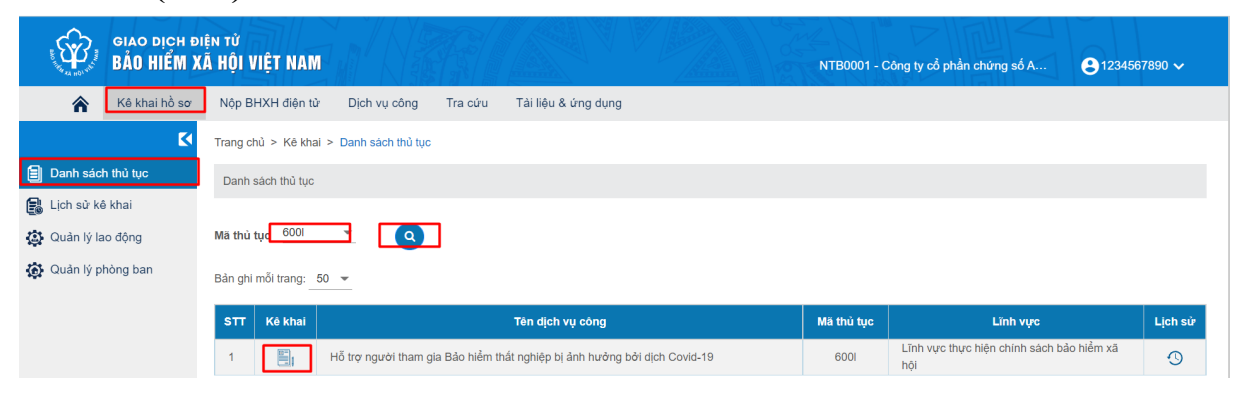

**Bước 4:** Chọn **"Kê khai",** sau đó chọn **Xác nhận kỳ kê khai** để mở màn hình kê khai hồ sơ.

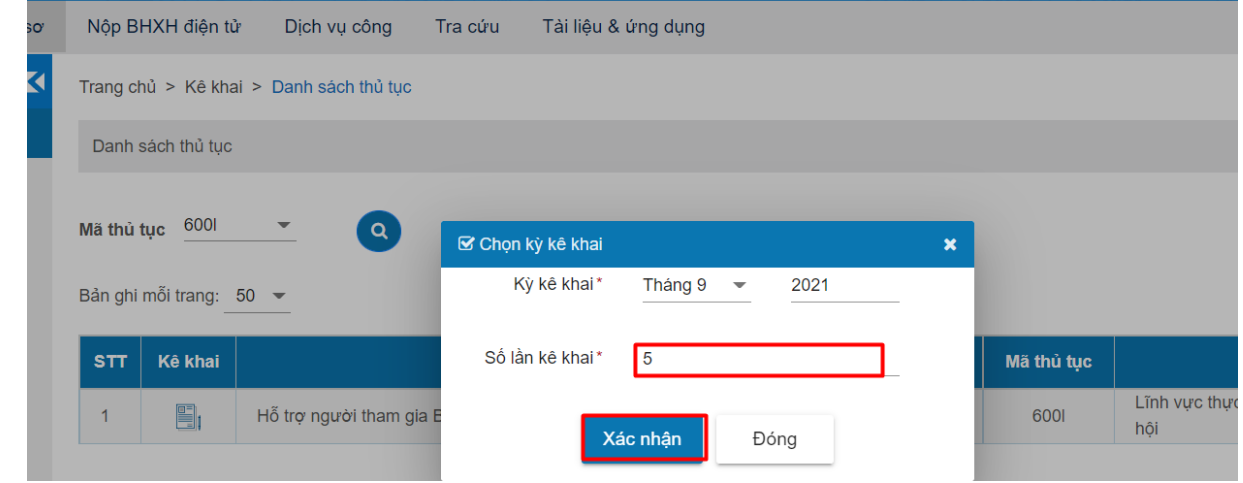

#### **Bước 5:** Thực hiện gửi kèm mẫu số 01 như hình sau và chọn **Xác nhận.**

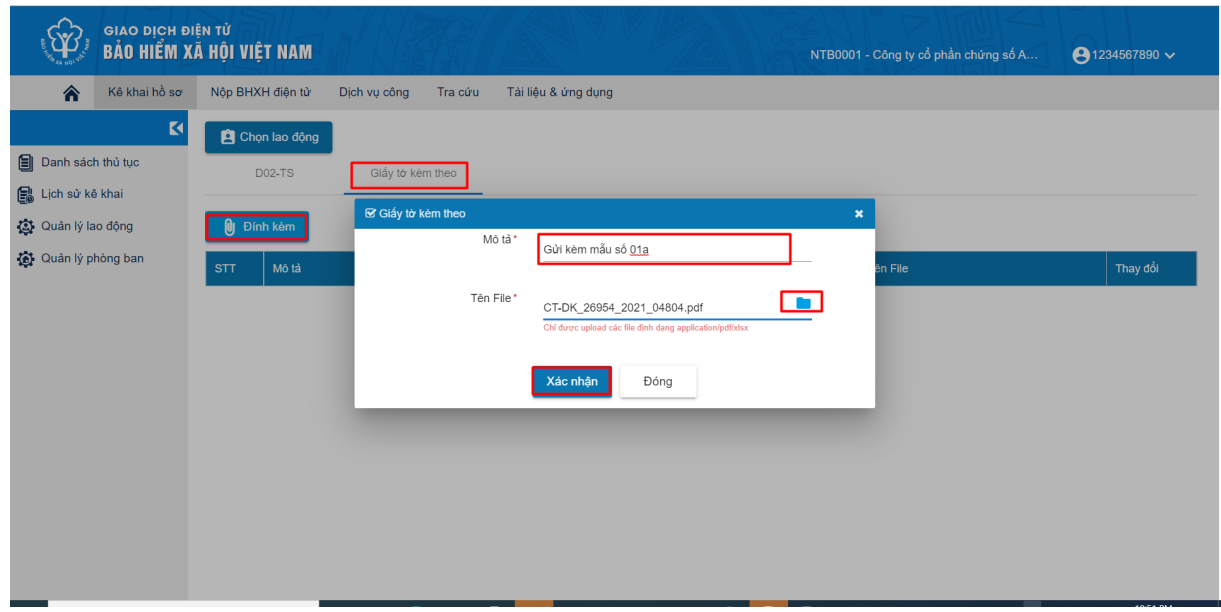

**Bước 6:** Chọn **Kê khai** rồi chọn **Xác nhận.**

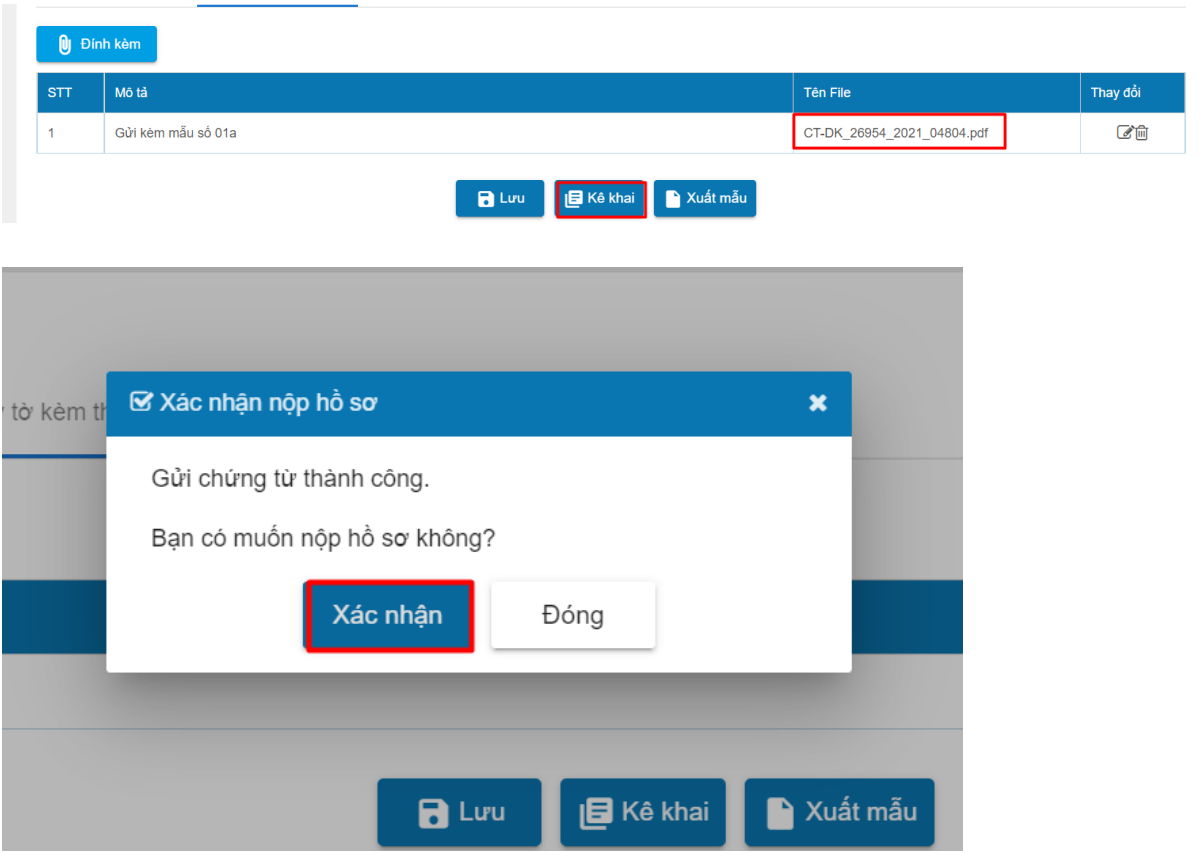

**Bước 7**: Thực hiện ký và gửi hồ sơ, màn hình hiển thị yêu cầu nhập mã **PIN** của chứng thư số.

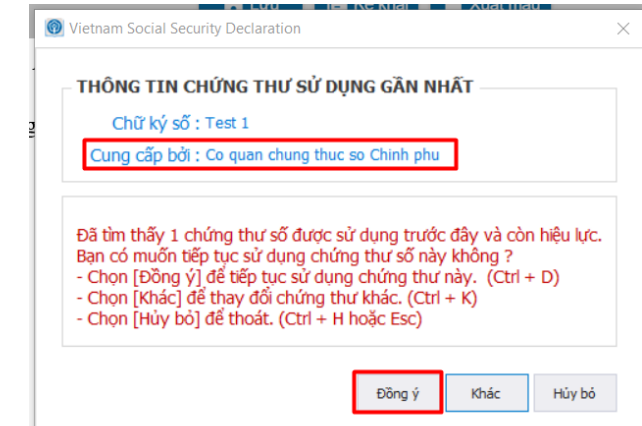

Sau khi nhập đúng mã PIN, hệ thống xuất hiện thông báo nộp hồ sơ thành công.

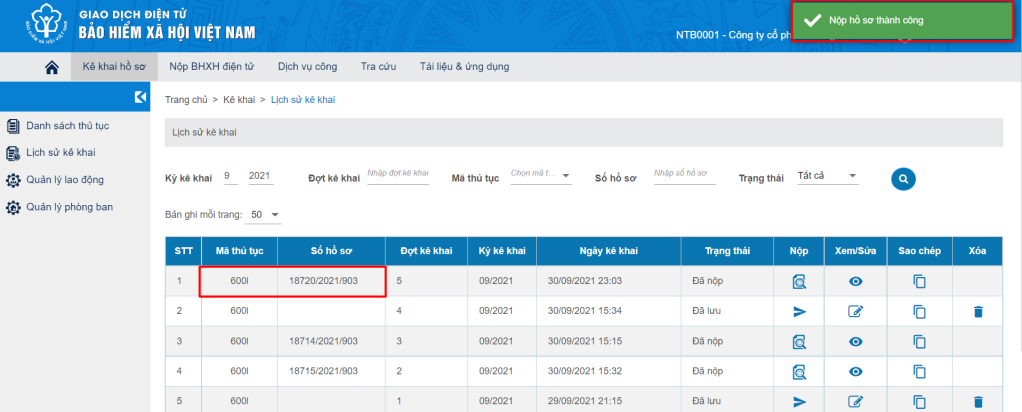

Có thể thấy, việc sử dụng các hình thức giao dịch trực tuyến trong việc nộp hồ sơ đề nghị nhân hỗ trợ từ quỹ BHTN với các bước thực hiện đơn giản, tiện lợi sẽ giúp NLĐ và đơn vị SDLĐ không phải trực tiếp đến cơ quan BHXH, từ đó tiết kiệm thời gian, chi phí cho NLĐ và đơn vị SDLĐ, đồng thời góp phần giảm nguy cơ lây nhiễm Covid-19 do không phải tiếp xúc trực tiếp trong các giao dịch với cơ quan BHXH, đáp ứng sự hài lòng của người dân và doanh nghiệp.

Trong qua trình kê khai hồ sơ đề nghị hỗ trợ từ Quỹ BHTN qua hình thức giao dịch trực tuyến nêu trên, có thể sẽ có tình trạng hệ thống bị quá tải do số lượng hồ sơ kê khai lớn trong cùng một thời điểm. Tình trạng hệ thống quá tải tương tự cũng có thể xảy ra với Tổng đài 1900.9068 của BHXH Việt Nam, do có nhiều cuộc gọi đến trong cùng một thời điểm. BHXH Việt Nam luôn chủ động nỗ lực khắc phục sự quá tải của hệ thống và rất mong nhận được sự thông cảm từ phía NLĐ, người SDLĐ. Nếu gặp tình trạng quá tải, NLĐ và người SDLĐ vui lòng thực hiện lại các thao tác nộp hồ sơ trực tuyến hoặc cuộc gọi tới Tổng đài trong thời gian gần nhất./.